# Uitleg Cliënt login aan cliënt

Met de cliënt login van Mijn OnView heeft u de mogelijkheid om uw saldo te checken of transacties in te zien die uw bewindvoerder heeft gedaan op alle rekeningen die zij/hij voor u in beheer heeft. U logt in op [https://mijn.onview.nl](https://mijn.onview.nl/)

**Overzicht saldo en diverse rapporten raadplegen en afdrukken:** Saldochecker Budgetplan Overzicht inkomsten en uitgaven Overzicht reserveringen Overzicht schulden met en zonder aflossingen Verzekeringen Inzien van documenten

## *Inloggen Mijn OnView*

Ga naar een internetbrowser (Mozilla Firefox/Google Chrome ed.)

en typ de volgende link in: [https://mijn.onview.nl](https://mijn.onview.nl/)

U krijgt dan onderstaand inlogscherm:

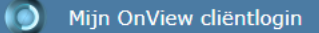

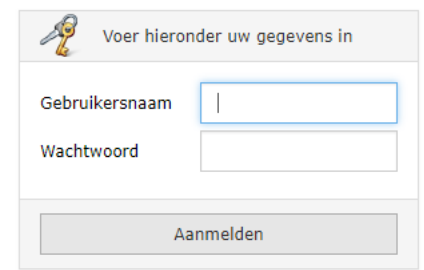

Vul hier de gebruikersnaam en wachtwoord in die u van uw bewindvoerder heeft ontvangen en druk op de button 'Aanmelden'.

Vervolgens komt u in het informatie-scherm met welkomstboodschap en gegevens van uw bewindvoerder.

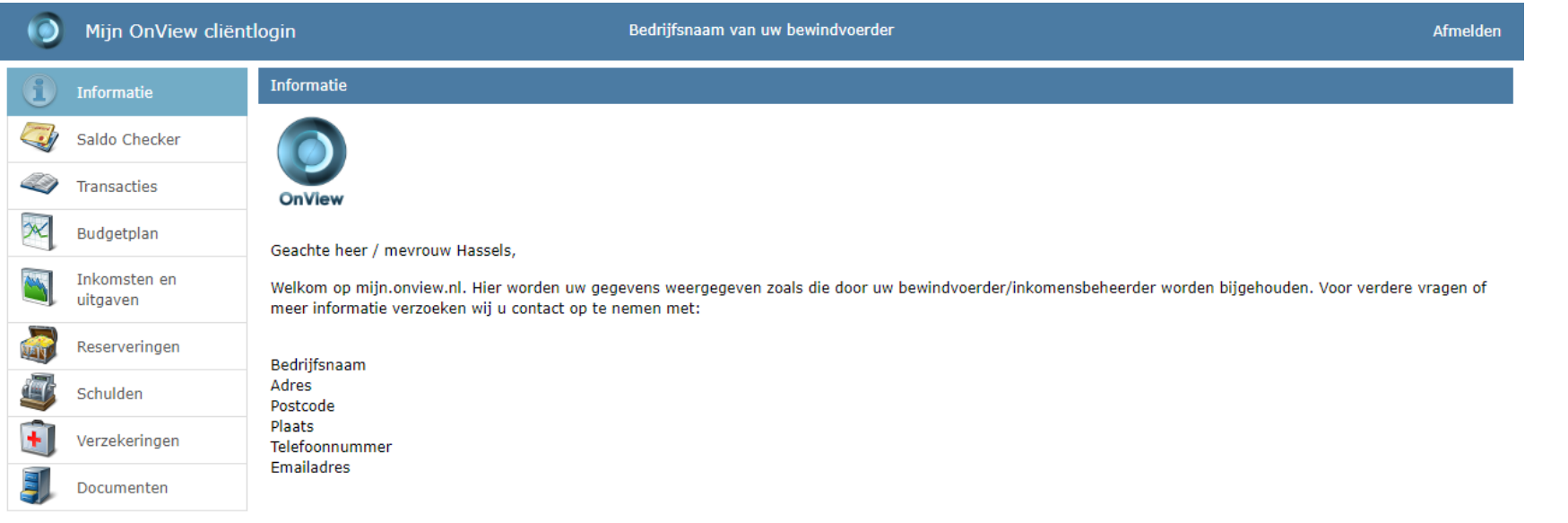

Kijk in het overzichtsscherm of er een melding wordt gemaakt van de frequentie van het verversen van uw gegevens. Dan weet u of uw gegevens up-to-date zijn. Het kan ook zijn dat uw bewindvoerder bij de intake mondeling de werkwijze hierover heeft doorgegeven.

### **Informatie menu:**

Aan de linkerzijde ziet u een voorbeeld met alle mogelijkheden. Het kan zijn, dat niet alle opties voor u beschikbaar zijn gesteld door de bewindvoerder. Uw bewindvoerder kan namelijk bepalen, wat zinvol voor u is om te raadplegen en/of wat in de bedrijfsprocedure past. Uw informatie menu zal dan korter zijn dan het voorbeeld.

## *Saldochecker*

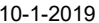

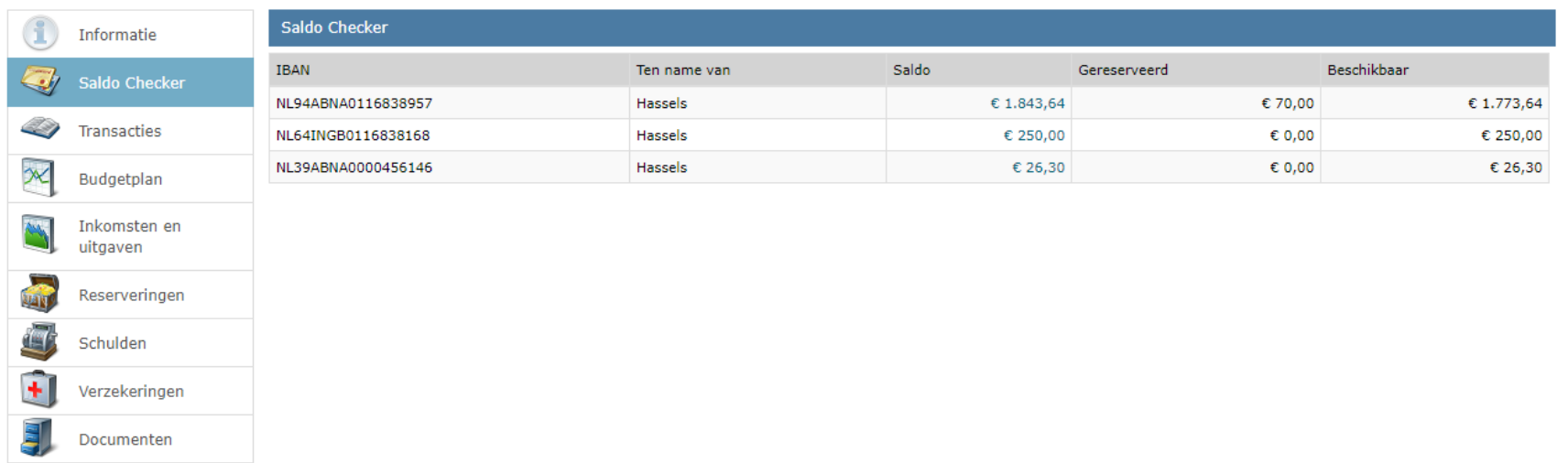

Het in dit voorbeeld zichtbare rekening nummer eindigend op …957 betreft de Beheerrekening. U ziet dan wat het laatst geïmporteerde saldo is, wat er van dat bedrag gereserveerd wordt voor onverwachte uitgaven en wat er beschikbaar is om alle kosten, die beheert worden door de bewindvoerder, uit te kunnen keren.

Het tweede rekening nummer in dit voorbeeld eindigend op …168 betreft de spaarrekening. U ziet dan wat het laatst geïmporteerde saldo is. In dit voorbeeld is ook het overzicht te zien van uw leefgeld rekening. Deze kan afwijkend zijn van het werkelijke bedrag wat u direct kunt controleren op uw leefgeld, dit loopt niet synchroom met uw saldogegevens, die u rechtstreeks bij uw bank kunt controleren.

# **Transacties**

Door met uw muis in de linkerbalk op Transacties te gaan staan wordt het menu blauw. Door erop te klikken opent rechts een scherm waar u onder de blauwe balk 'transacties' een rekeningnummer heeft staan of een keuze uit rekeningnummers kunt maken.

Vervolgens kunt u een periode ingeven tot maximaal 3 maanden terug. In overleg met uw bewindvoerder kan er bepaald worden of het voor u zinvol is om ook nog eens 1, 2 of 3 maanden terug te kunnen kijken.

U kunt nu het rapport e.v.t. al inladen via de button 'rapport inladen' of een omschrijving ingeven, zodat u een specifieke transactie tevoorschijn haalt en deze dan vervolgens in te laden.

Het is mogelijk om dit overzicht uit te printen, door op het printer icoontje te klikken.

### 10-1-2019 Uitleg Cliënt login aan cliënt - handleiding

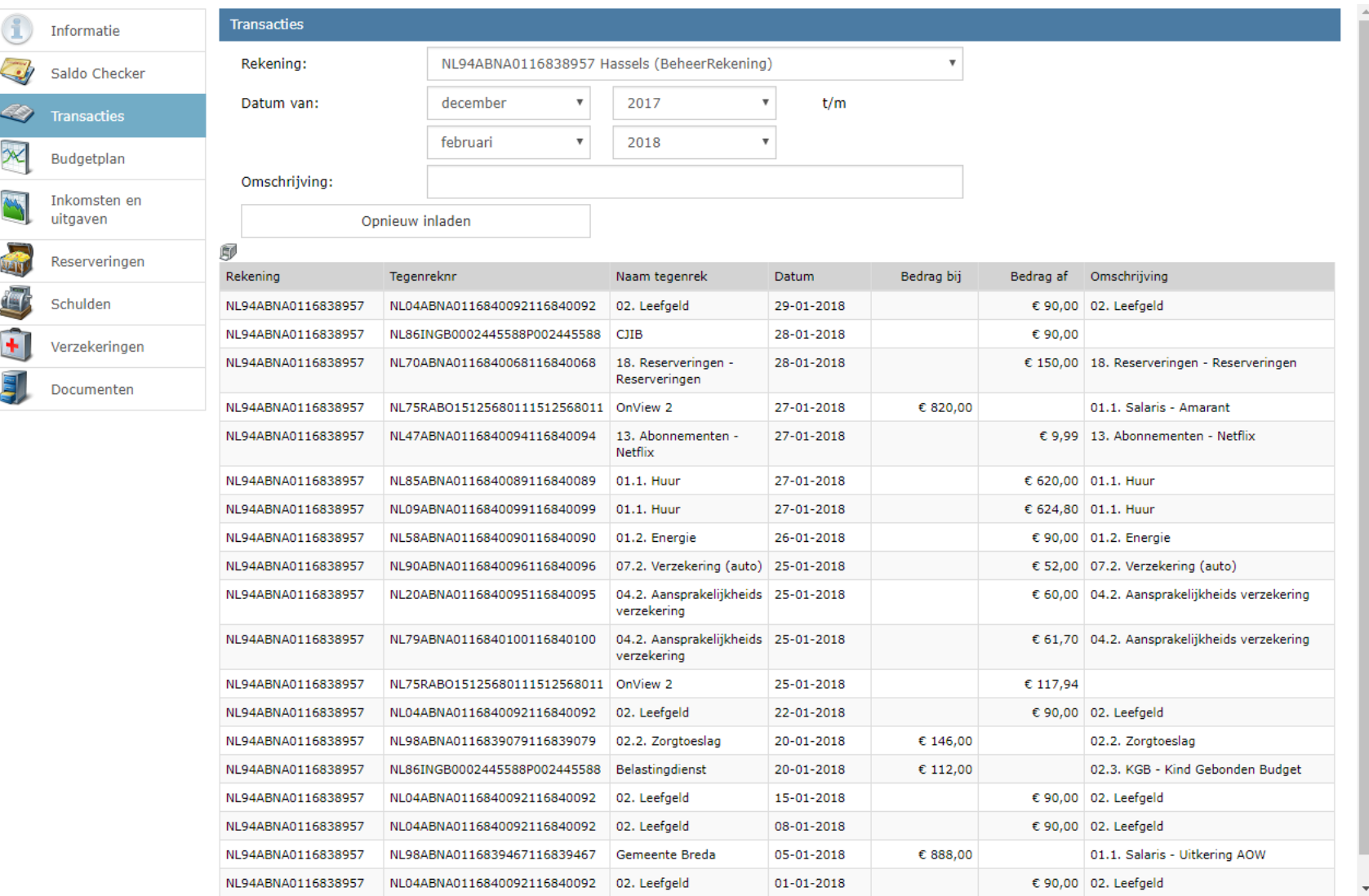

# *Budgetplan*

### 10-1-2019 Uitleg Cliënt login aan cliënt - handleiding

In het overzicht Budgetplan ziet u opgesomd per termijn wat er voor bedragen zijn 'gepland' voor inkomsten, uitgaven en reserveringen. U kunt kiezen of het overzicht Budgetplan ook de aflossingen en e.v.t. éénmalige betalingen moet laten zien door in de checkbox te klikken zodat er een vinkje komt te staan. Klikt u op de button 'Rapport opnieuw inladen' om het overzicht aan te laten maken. Het is mogelijk om dit overzicht uit te printen, door op het printer icoontje te klikken.

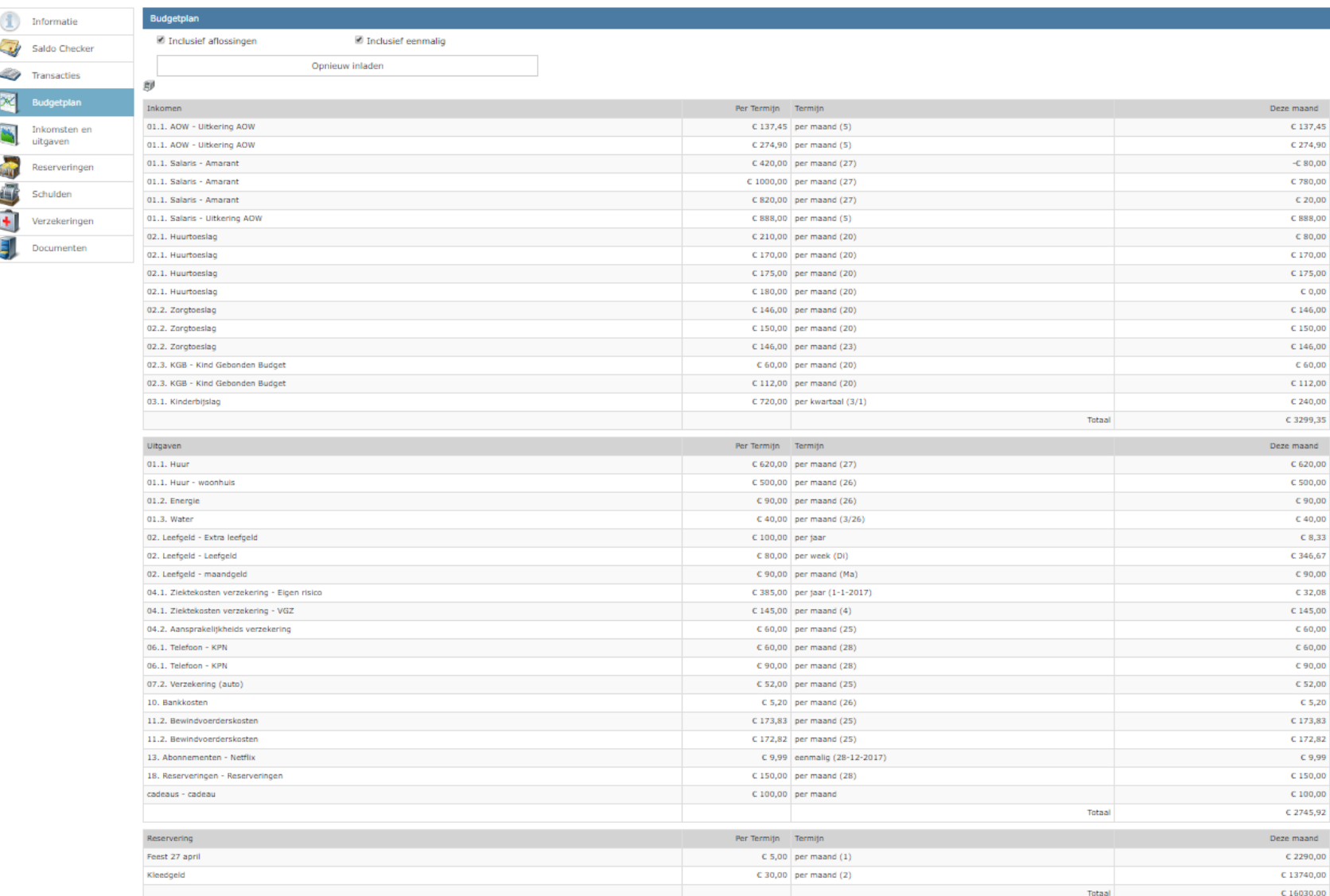

## *Inkomsten en Uitgaven*

In het overzicht inkomsten en uitgaven ziet u wat er **daadwerkelijk** in een bepaalde periode aan inkomsten en uitgaven is geweest inclusief de aflossingen. Klikt u op de button 'Rapport opnieuw inladen' om het overzicht aan te laten maken. Het is mogelijk om dit overzicht uit te printen, door op het printer icoontje te klikken.

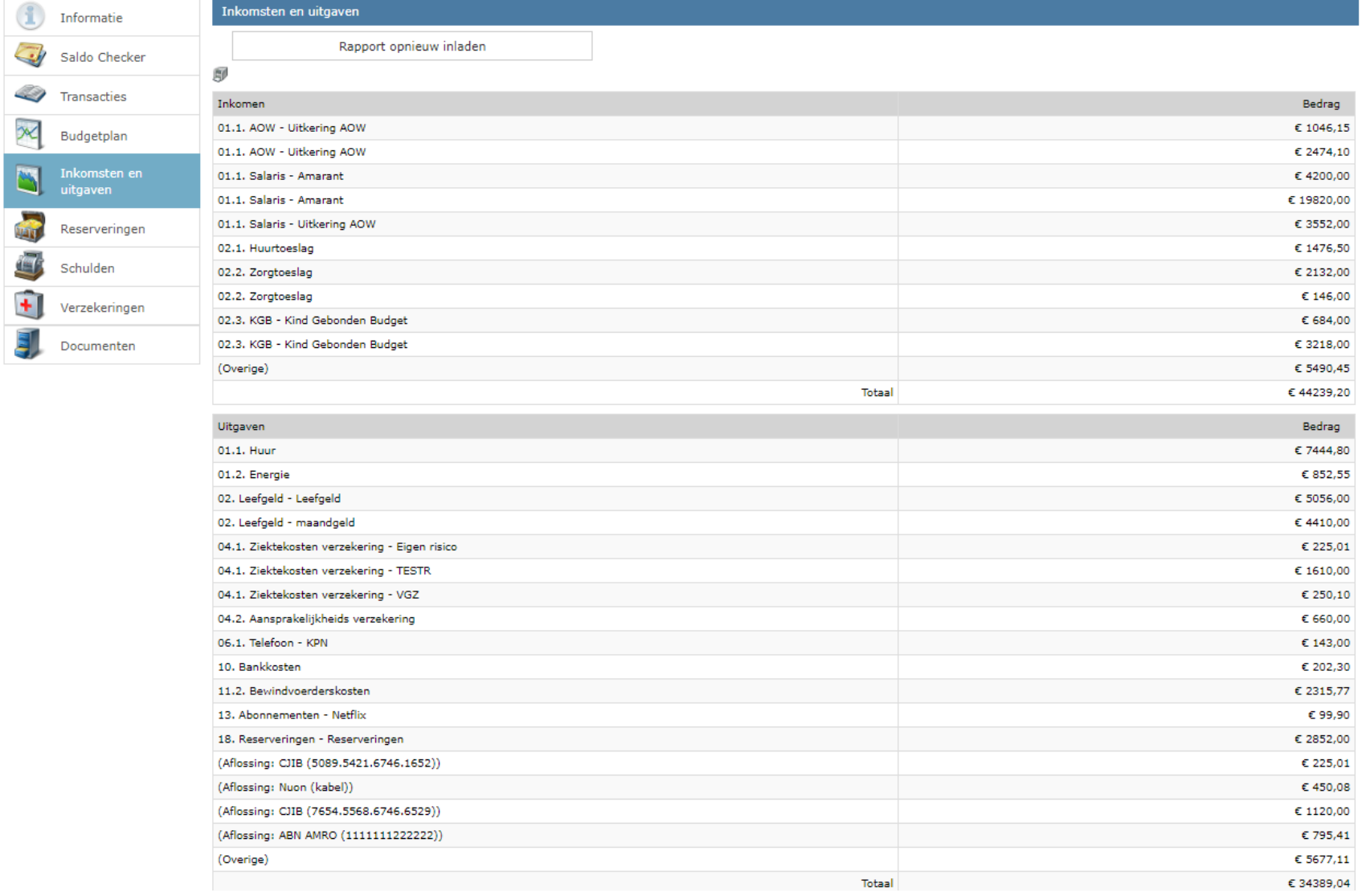

## *Reserveringen*

Er kan geld opzij gezet worden per beheerdersrekening, speciaal voor onverwachte of gespaarde uitgaven. Per reservering wordt de periode aangegeven van reserveren aangegeven met het te reserveren bedrag. Het is mogelijk om door de bewindvoerder aan te geven tot hoe hoog er gereserveerd gaat worden. Het tot

### 10-1-2019 Uitleg Cliënt login aan cliënt - handleiding

nu toe gereserveerde bedrag staat vermeld. Het is mogelijk om dit overzicht uit te printen, door op het printer icoontje te klikken.

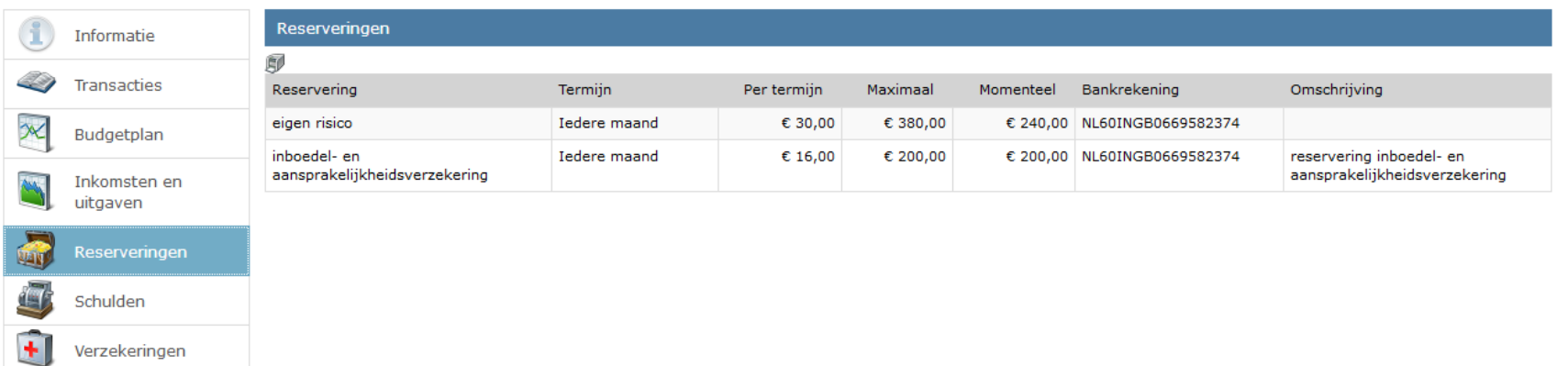

# *Schulden*

In het overzicht schulden kunt u een overzicht maken met uw schulden en kunt u per schuldeiser de totaalvordering, het reeds afgeloste bedrag en nog af te lossen bedrag bekijken. Voordat u op de 'button Rapport inladen' klikt, kunt u de opties (Cliëntenschulden, Afgelost, Partnerschulden en/of SHV) aanvinken, wat u allemaal in uw rapport wilt zien.

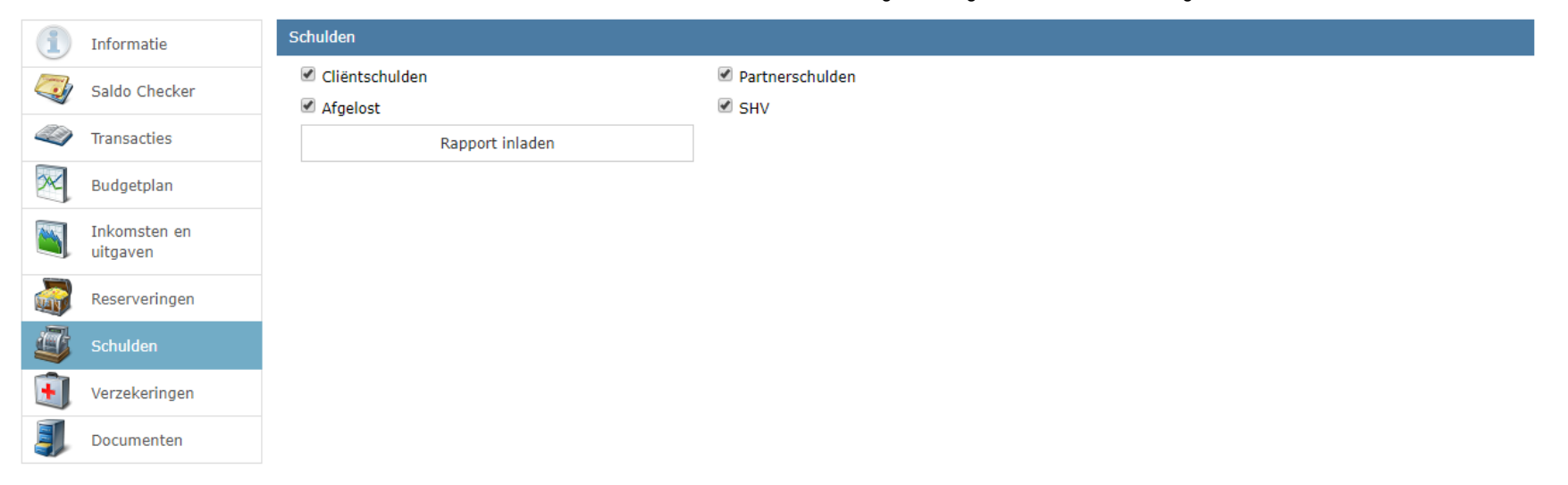

Wilt u het rapport opnieuw inzien, met minder of andere opties, wijzig dan uw keuze en klikt op de 'button Opnieuw inlezen'. In het rapport ziet u tevens het verloop van uw schulden in een staafdiagram. Is de schuld in zijn geheel afgelost, dat zal het verloop in zijn geheel groen zijn.

F

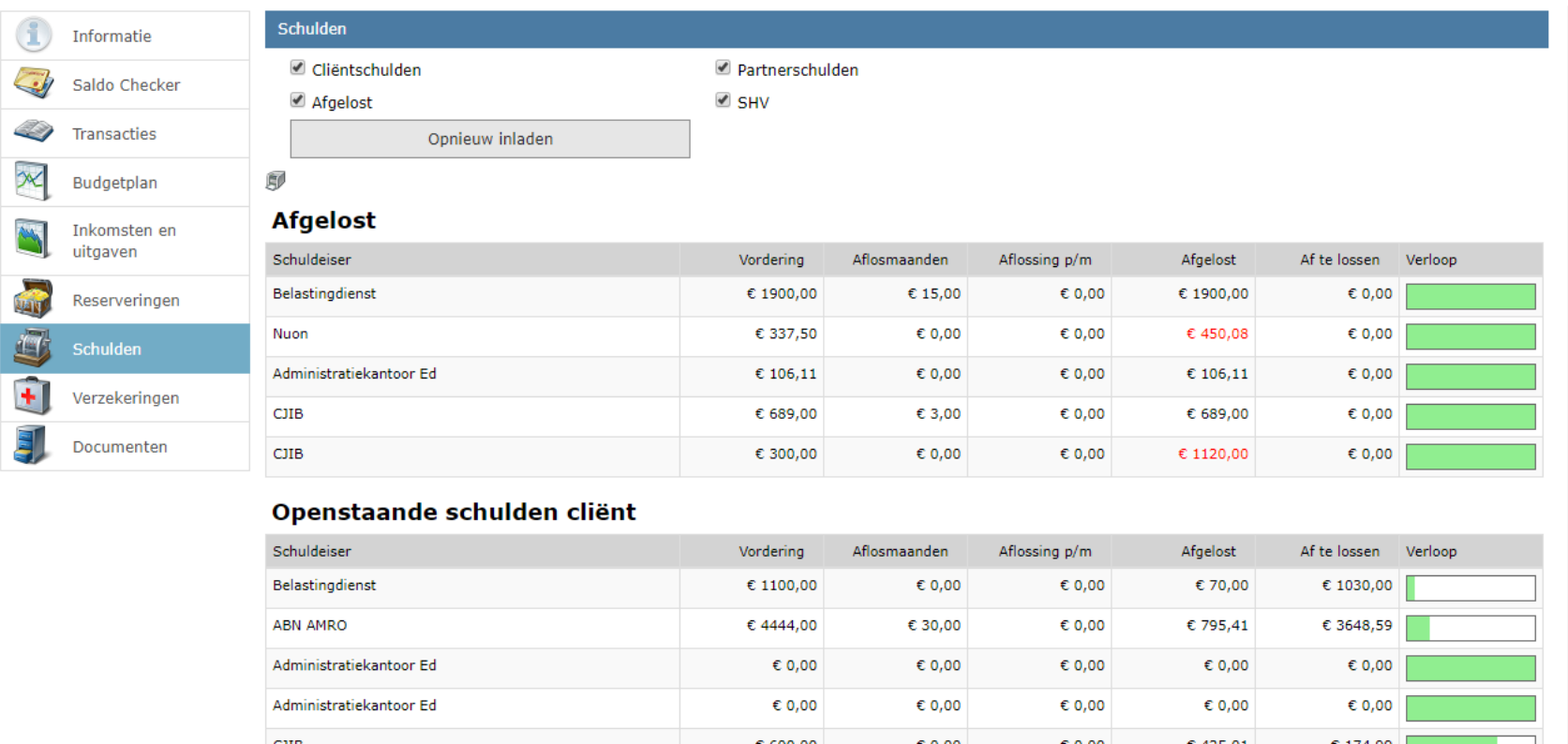

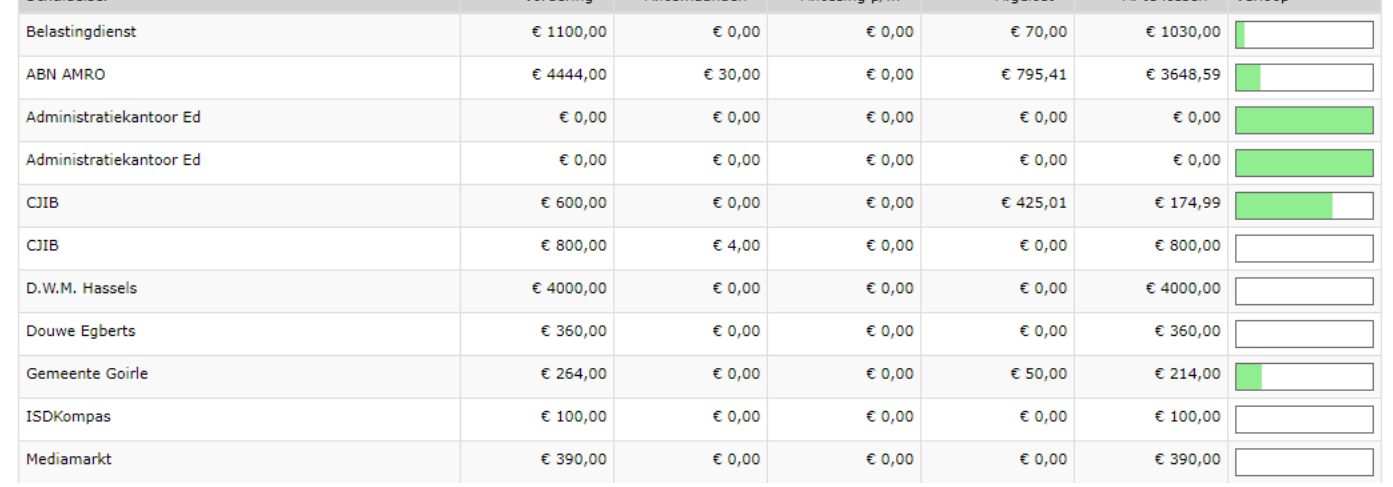

Het is mogelijk om dit overzicht uit te printen, door op het printer icoontje te klikken.

# *Verzekeringen*

 $\left| + \right|$ 

Een overzichtsrapport van alle lopende verzekeringen.

Het is mogelijk om dit overzicht uit te printen, door op het printer icoontje te klikken.

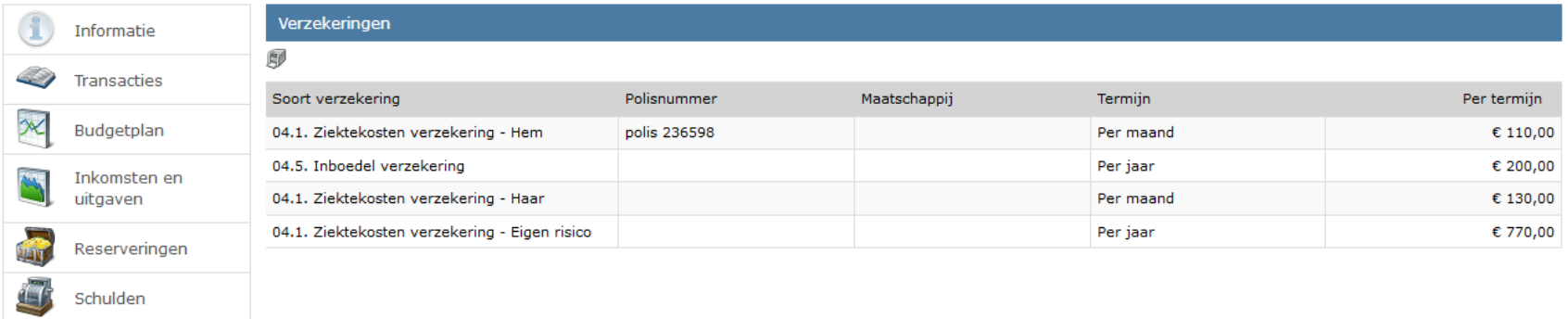

## *Documenten*

Verzekeringen

I.p.v. dat de bewindvoerder documenten via de mail of post verstuurd, heeft u hier de mogelijkheid om documenten in te zien en e.v.t. op te slaan.

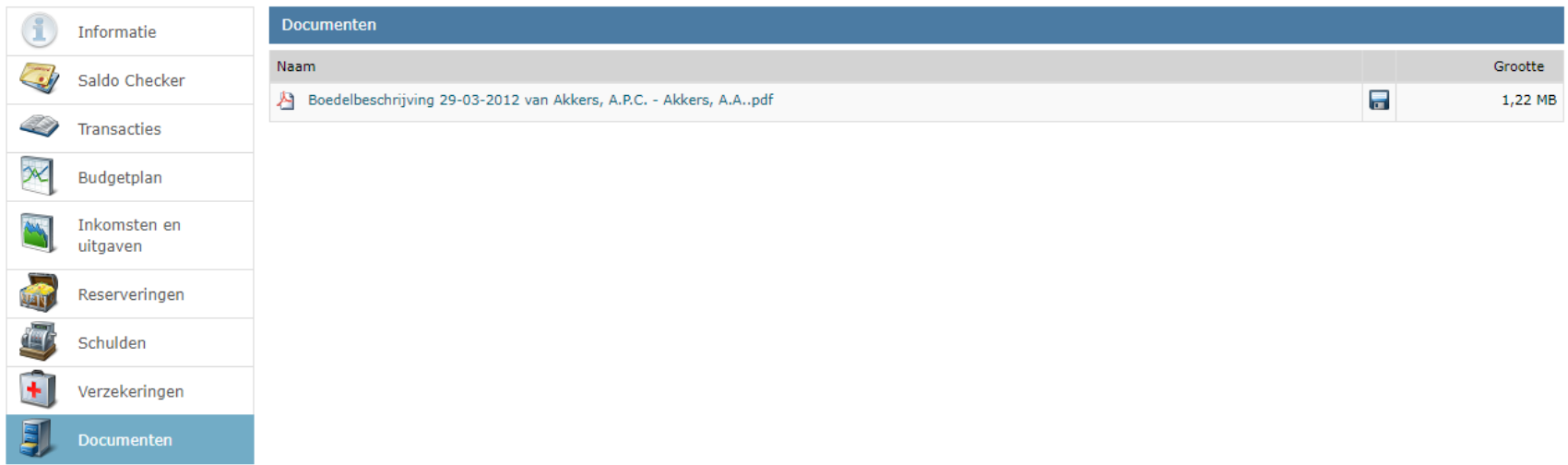